## $D 0 2 0 1 1$

# **How to Customize PDFs**

This guide demonstrates how to customize your PDFs.

Written By: Dozuki System

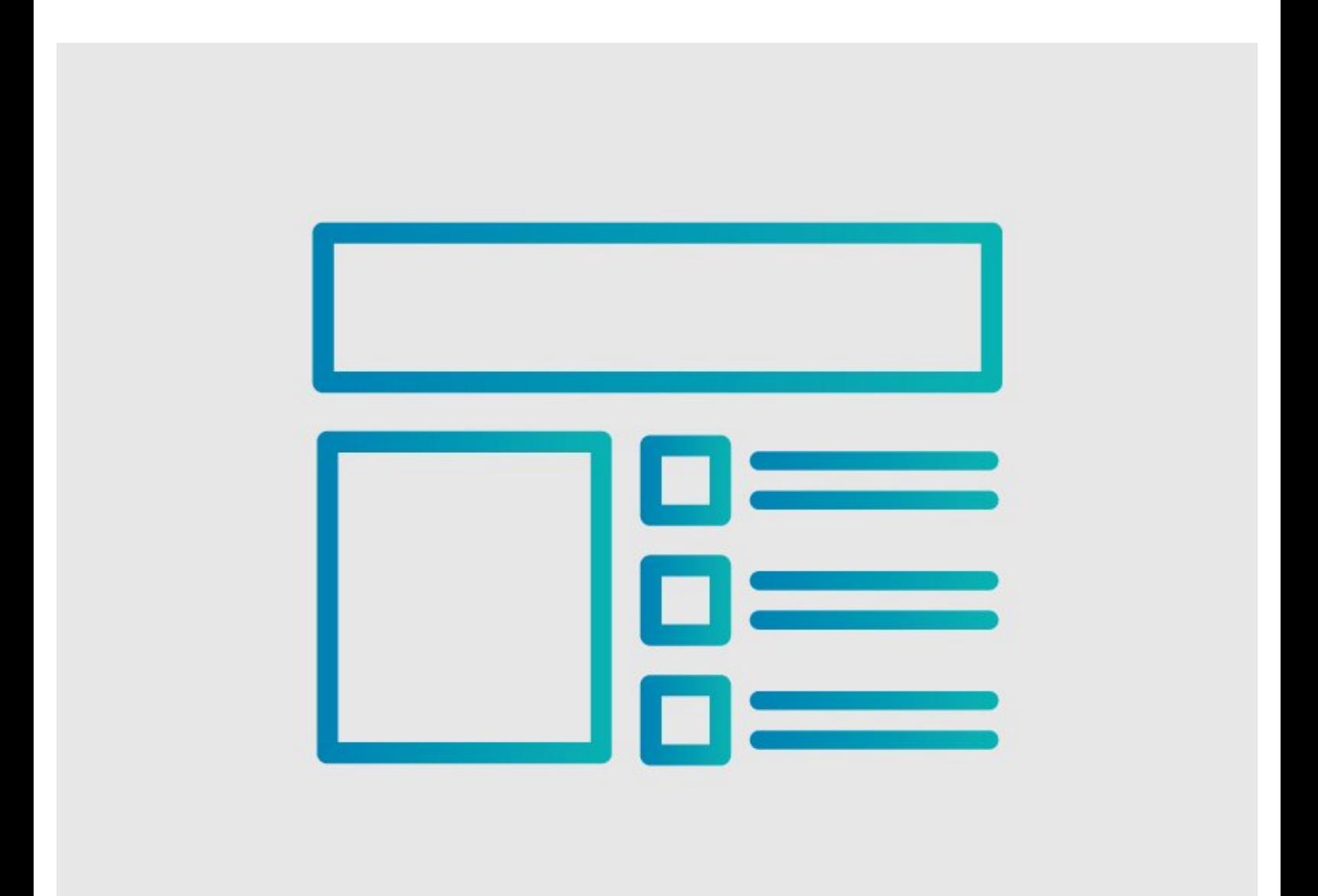

### **INTRODUCTION**

This guide demonstrates how to customize your PDFs.

This guide shows you how to use CSS to customize the PDF output of your guide.

#### **Step 1 — How to Customize PDFs**

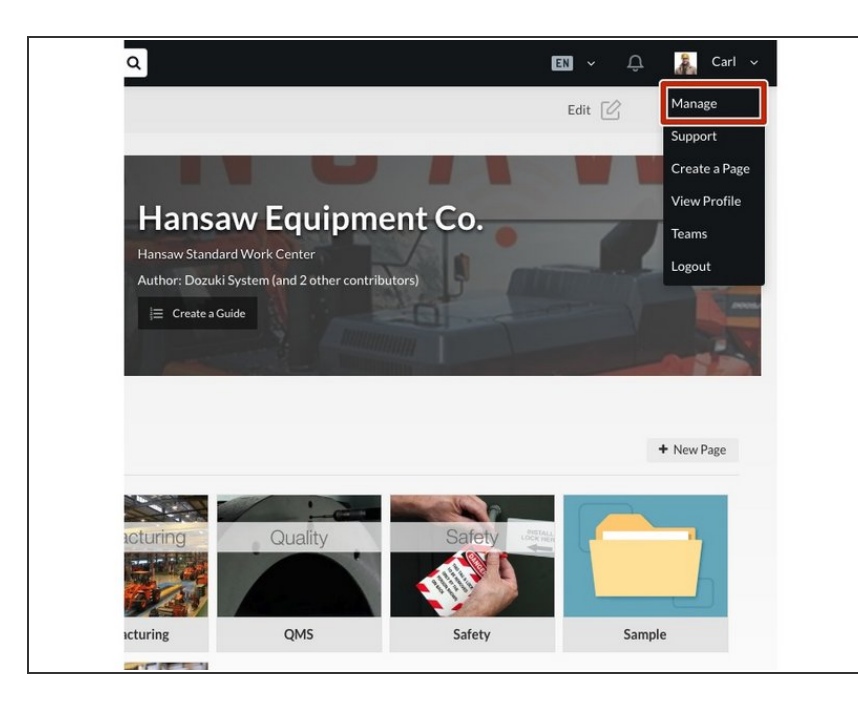

To access the user menu, click on the drop-down arrow next to your name in the right of the site header and select **Manage**.  $\bullet$ 

#### **Step 2**

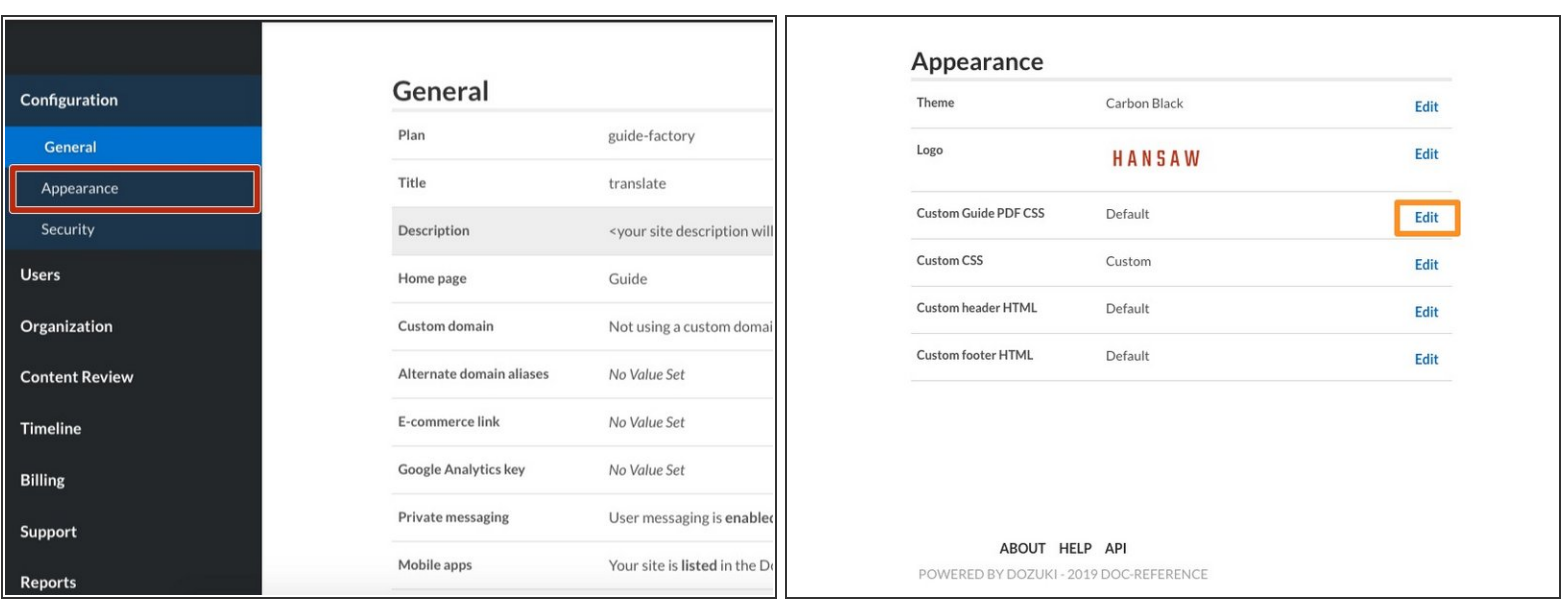

- Select the **Appearance** subsection under **Configuration** on the side bar.
- Click on the **Edit** button in the **Custom Guide PDF CSS** section.

#### **Step 3**

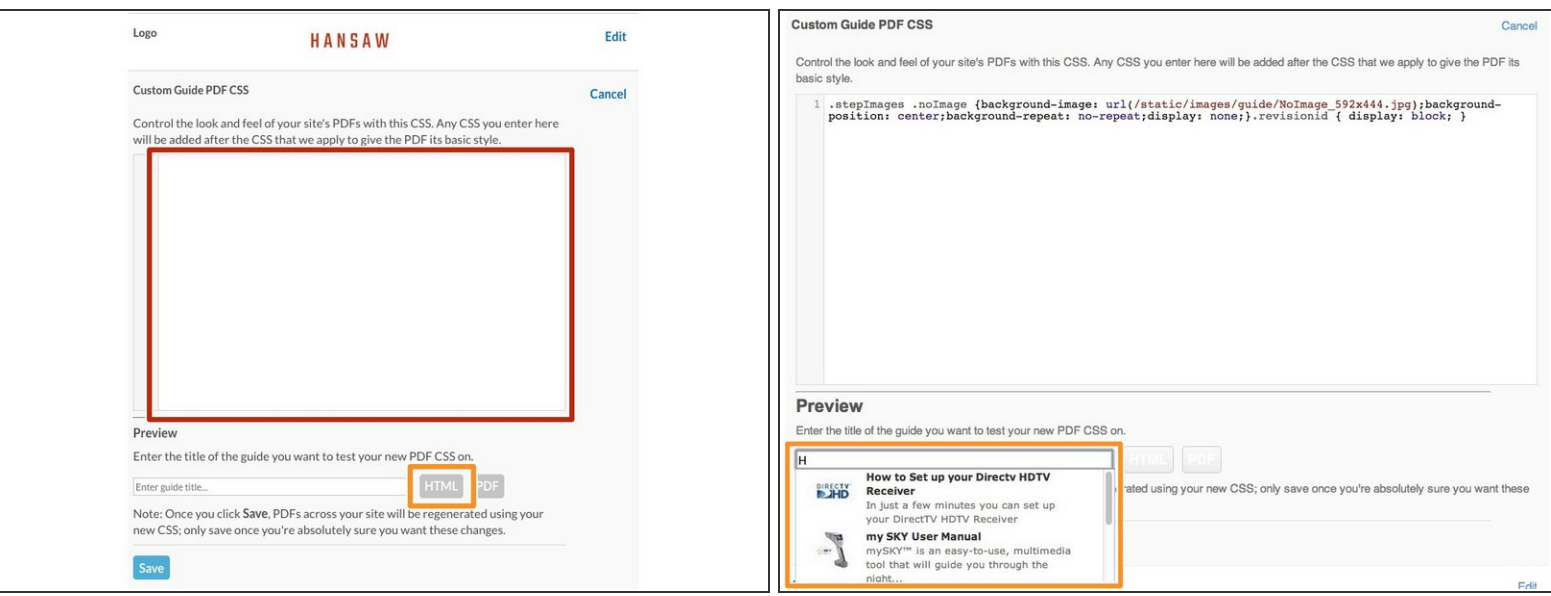

- You can now enter your custom CSS in the Custom CSS PDF field.
- You can also preview an HTML version of your PDF. This allows you to target specific elements of your PDF that you want to customize with CSS.  $\bullet$ 
	- This HTML preview of the PDF allows you to use Chrome DevTools or Firefox's Firebug to see the HTML structure and stylesheets used to style the PDFs.

To reassemble your device, follow these instructions in reverse order.